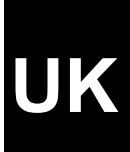

# **TRUST 240TH DIRECT WEBSCAN GOLD**

**User's Manual** 

Version 2.0

# **Thank you**

Thank you very much for purchasing this product from the Trust range. We wish you hours of fun with it. Please read this manual carefully before using the product.

# **Registration**

Register your purchase now at the Trust Internet site, [www.trust.com,](http://www.trust.com/) so that you are able to receive optimal guarantee and service support. You will be automatically informed of developments to your product and of other Trust products. You will also have the chance to win some spectacular prizes.

# **Copyright statement**

No part of this instruction manual may be reproduced or transmitted, in any form or by any means, electronic or mechanical, including photocopying, recording, or information storage and retrieval systems, for any purpose other than the purchaser's own personal use, without prior written permission from the manufacturer.

# **Disclaimer statement**

The manufacturer specifically disclaims all warranties, either express or implied, including, but not limited to, implied warranties for the marketability and suitability for a particular purpose, with respect to the software, the accompanying product manual(s) and written material, and all other accompanying hardware. The manufacturer reserves the right to revise or make improvements to its product at any time and without obligation to notify any person of such revisions or improvements.

In no event shall the manufacturer be liable for any consequential or incidental damages, including any loss of business profits or any other commercial damages, arising out of the use of its products.

All company or product names are trademarks or registered trademarks of their respective owners.

# **Table of Contents**

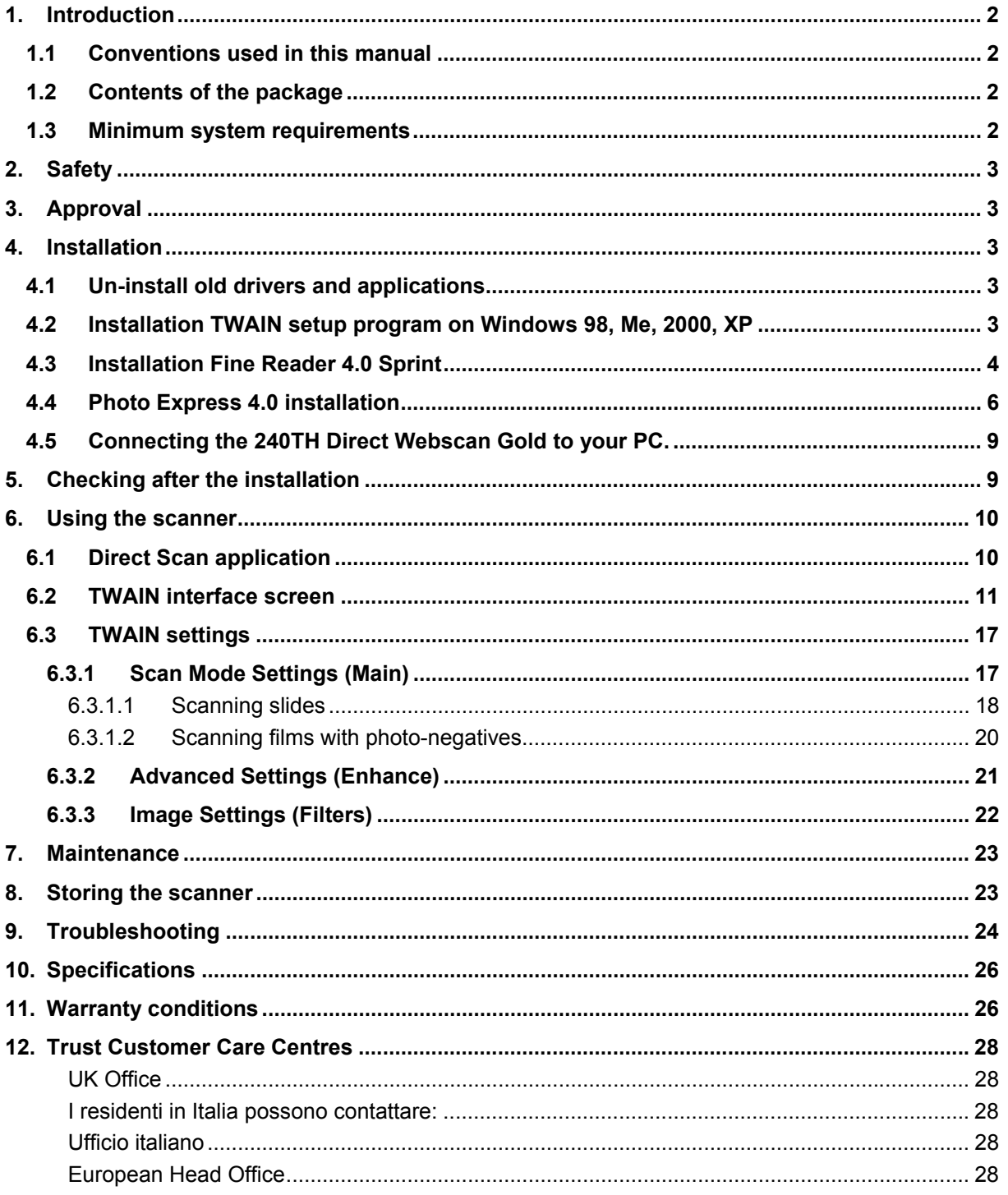

# **UK**

# <span id="page-3-0"></span>**1. Introduction**

This instruction manual is intended for users of the Trust 240TH Direct Webscan Gold. The TRUST 240TH DIRECT WEBSCAN GOLD is a 1200x2400 DPI, high resolution, USB scanner with a slim-line design. You can use it to produce optimal results with 48-bit colour scanning.

With the Direct Scan buttons on the scanner you can very easily scan, copy, send faxes and send e-mails at the touch of a button.

With the build-in transparency module and included TWAIN software you can easily scan films and slides, and then adjust and save them with the included application software.

#### **1.1 Conventions used in this manual**

The following conventions have been used in this manual to indicate instructions:

- <**key**> Here you should press a key. The name of the key is given between brackets.
- '**System**' This is a specific term used in a program. These are the terms used by, for example, Microsoft Windows 98.
- [**DIR**] Key in the text shown in square brackets [….].
- **{term}** The text between the parentheses {….} is the English term, e.g. {File} used in the figure referred to.

Additional information will be shown as follows:

*NOTE: If you connect the scanner to a USB HUB, then the USB HUB should have its own power supply.* 

The examples assume that the letter "D" has been assigned to your CD-ROM drive. If your system uses a different drive letter for your CD-ROM drive, for example "E", you should replace "D" by "E".

## **1.2 Contents of the package**

Check the contents of the package. It must contain:

- Scanner;
- USB cable;
- Power adapter;
- Stand;
- Template for slides;
- Template for films;
- CD-ROM with setup programs and applications;
- CD-ROM with Photo Express:
- Installation manual.
- Quick Installation Guide

If anything is missing or damaged, please contact one of the Trust Care Centres. You can find more information at the back of this instruction manual.

#### **1.3 Minimum system requirements**

- Intel Pentium 166MMX CPU
- 1 free USB port
- 32 MB memory
- 50 MB free hard disk space (extra HDD space necessary for applications)
- 4 Speed CD-ROM player
- Windows 98, ME, 2000 or XP

# <span id="page-4-0"></span>**2. Safety**

Carefully read the following instructions before use:

- The TRUST 240H EASY WEBSCAN GOLD does not require any special maintenance. Use a slightly damp, clean cloth to clean the scanner.
- Do not use aggressive substances, such as petrol or white spirit, to clean the device. These may harm the material.
- Do not submerge the device in liquid. This may be dangerous and will damage the device. Do not use this device near water.
- Make sure nothing is placed on the cable. Do not use this device in an area where the cable can become worn or damaged as a result of people walking over it.
- Do not repair this device yourself. If you open this device, you may touch live components. This device must only be repaired by qualified personnel.
- Under the following circumstances, have the device repaired by qualified personnel:
	- The cable or plug is damaged or worn.
	- The device has come into contact with rain, water or another liquid.

# **3. Approval**

This device meets the essential requirements and other relevant conditions of the applicable European directives. The Declaration of Conformity (DoC) is available at [www.trust.com/12920/ce](http://www.trust.com/12920/ce) .

# **4. Installation**

#### **4.1 Un-install old drivers and applications**

The most common cause of faults during installation is the presence of a driver for a similar, old product. The best solution is to first remove all drivers related to old devices before installing the new driver. Make sure you only delete programs for old, unused (similar) products.

- 1. Enter the Windows 'Safe Mode'. (Press F8 when starting Windows before the Windows start screen is displayed. Select 'Safe Mode'.)
- 2. Click on 'Start Settings Control Panel' and double-click on the 'Add/Remove Programs' icon.
- 3. Find all the programs for similar, old devices and remove these by clicking on the 'Add/Remove' button. When in the 'Safe Mode', it is possible for some programs to appear twice. In that case, remove all the programs which appear twice.
- 4. Restart the computer.

#### **4.2 Installation TWAIN setup program on Windows 98, Me, 2000, XP**

- *Note: The latest driver can be downloaded from [www.trust.com/12920](http://www.trust.com/12920) . Check whether a new driver is available and use this for the installation.*
- *Note: Make sure all other programs (except Windows) are closed during the installation.*
- *Note: When installing the Trust 240TH Direct Webscan Gold, you must first install the software and then connect the scanner to your computer's USB port.*
- *Note: During installation in Windows 2000 a message can appear that the driver has not been signed by Microsoft. This is no problem for the correct functionality. Select to continue.*

For correct installation of the twain driver see the Quick Installation Guide point 2.

#### <span id="page-5-0"></span>**4.3 Installation Fine Reader 4.0 Sprint**

For the complete operation of the OCR function (Optical Character Recognition) of the scanner, you need to install the application Fine Reader 4.0 Sprint. Fine Reader is a program to scan text and to convert it to a text document. This can subsequently be processed in a word processing program. A very detailed manual of the program can be found on the CD-ROM and can be started easily from the Trust Software Installer menu. See figure 2.

Follow the directions below for the installation:

- 1. Go to the Trust Software Installer.
- 2. Click on the 'Install Fine Reader' button to start the installation.
- 3. Select the language you want to use for the installation and click on 'Next'.
- 4. Click on 'Agree' to accept the license agreement and continue installation.
- 5. Enter your name and, if you wish, your company name and click on 'Next'. See figure 1.

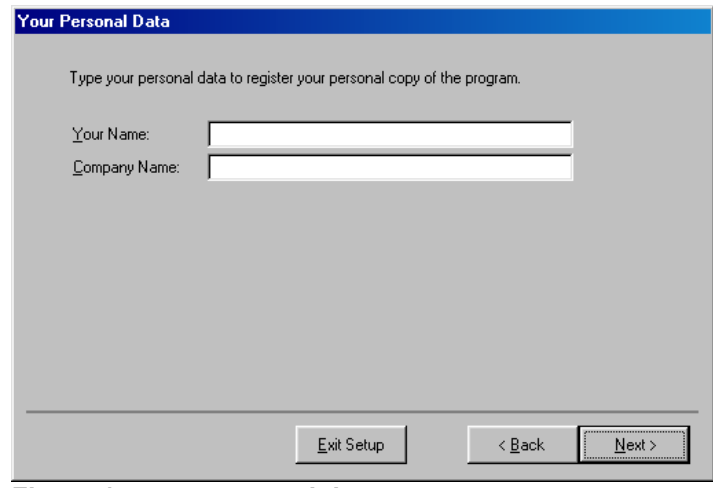

**Figure 1: enter personal data**

- 6. Click on 'Next' once again to confirm your data.
- 7. Click on the 'Full installation' button to install all options. See figure 2.

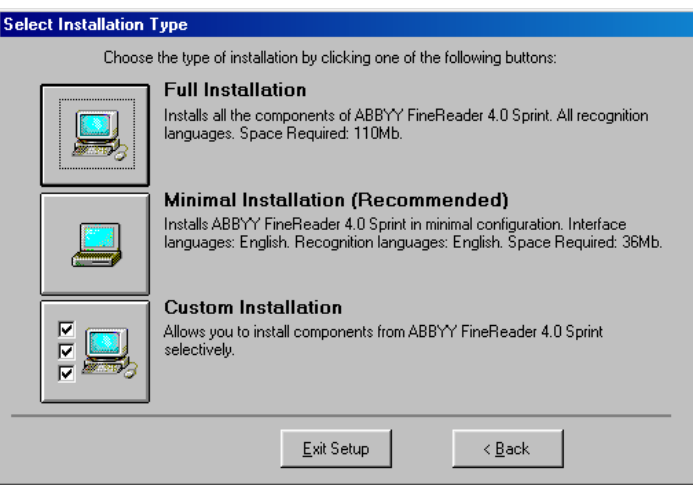

**Figure 2: installing the selected options**

8. Indicate a location where you want FineReader to be installed and click on 'Next'. See figure 3.

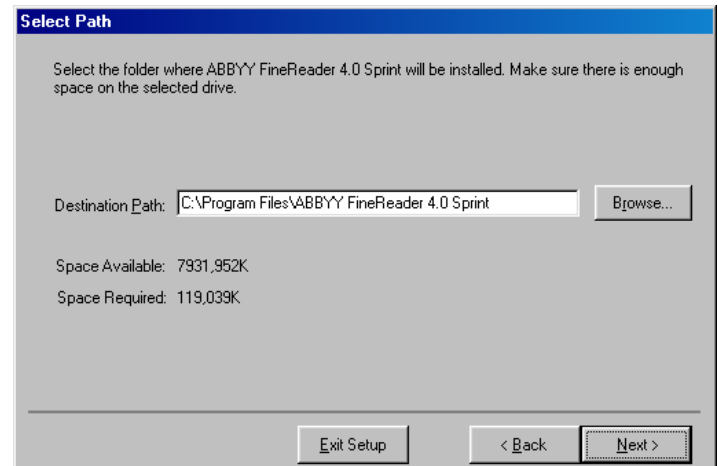

**UK**

**Figure 3: indicating program file location**

- 9. Click on 'Next' once more to confirm the location indicated.
- 10. Click on 'Go' to copy the program to the indicated location. See figure 4.

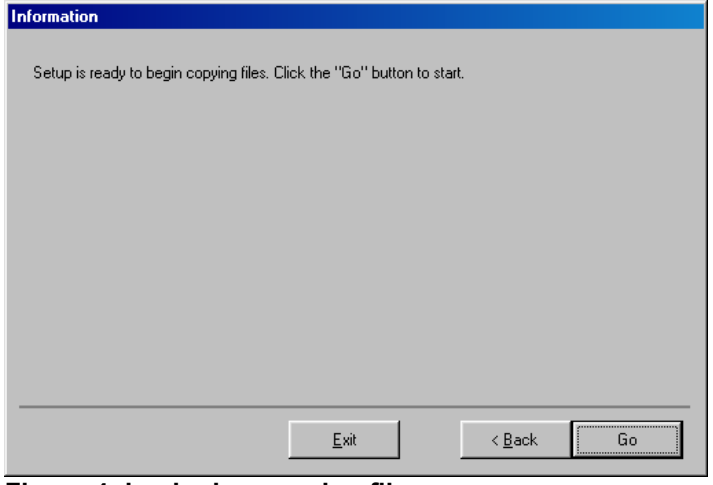

**Figure 4: beginning copying files** 

11. After installation you will be given the opportunity to register online. Click on 'Skip' to skip the registration See figure 5.

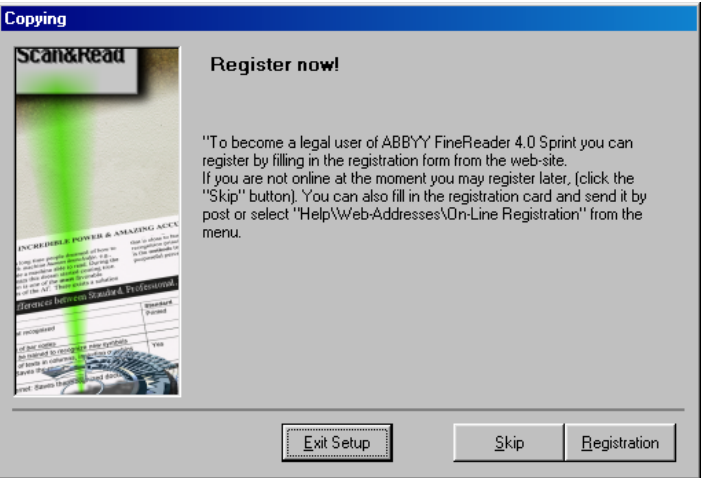

#### <span id="page-7-0"></span>**Figure 5: skipping online registration**

12. You have completed installation. Click on 'OK' to finish installation.

## **4.4 Photo Express 4.0 installation**

The enclosed Ulead Photo Express 4.0 enables you to process your scanned images extensively, for instance:

- Changing and adding colours;
- Adding text to the image;
- Implement various effects in the image, such as 'Morphing', for example;
- Creating postcards and greeting cards from the image;
- etc.
- 1. Insert the Ulead Photo Express 4.0 CD-ROM into your CD-ROM player.
- 2. The installation screen starts automatically. If yours does not start up automatically, select 'Run' in the Windows start menu and type in [D:\SETUP.EXE] and click on 'OK'.
- 3. Select the preferred language and click on 'OK'. Figure 6 will appear.

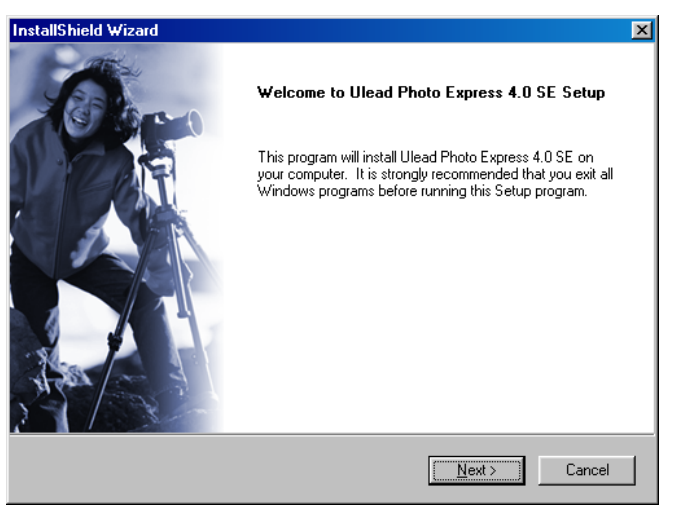

**Figure 6: Installing Photo Express 4.0** 

4. Click on 'Next'. Figure 7 will appear.

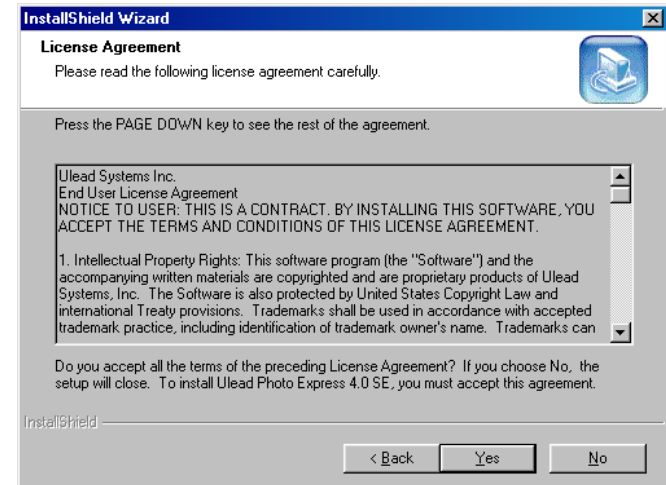

**UK**

**Figure 7: accept licence agreement**

5. Click on 'Yes' to accept the license and to continue with the installation. Figure 8 will appear.

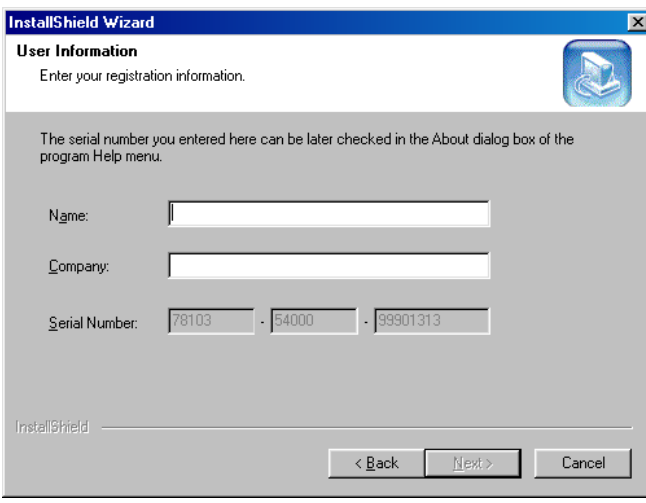

#### **Figure 17: enter personal information**

- 6. Fill in your name and the name of your company.
- *Note: The installation will be stopped if you do not fill in a company name. Always give a company name.*
- 7. Click on 'Next'. Figure 9 will appear.

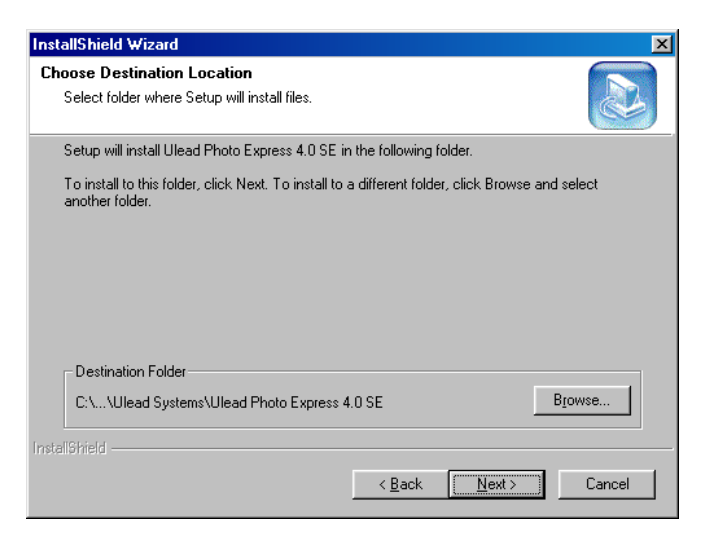

#### **Figure 2: choose destination location**

8. Click on 'Next'. Figure 10 will appear.

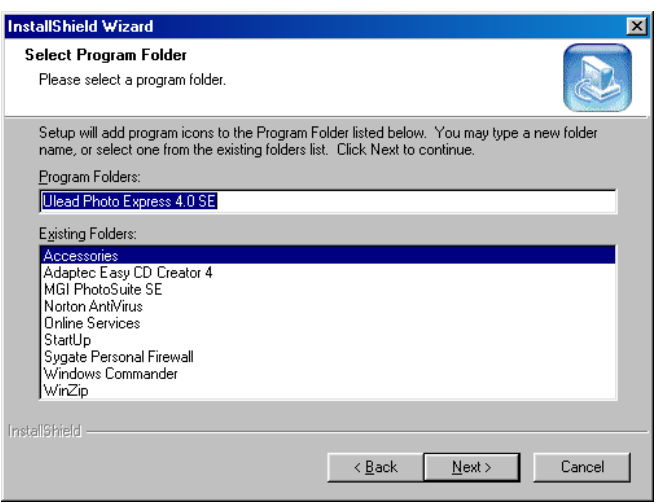

**Figure 10: Select program folder**

9. Click on 'Next'. Figure 11 will appear.

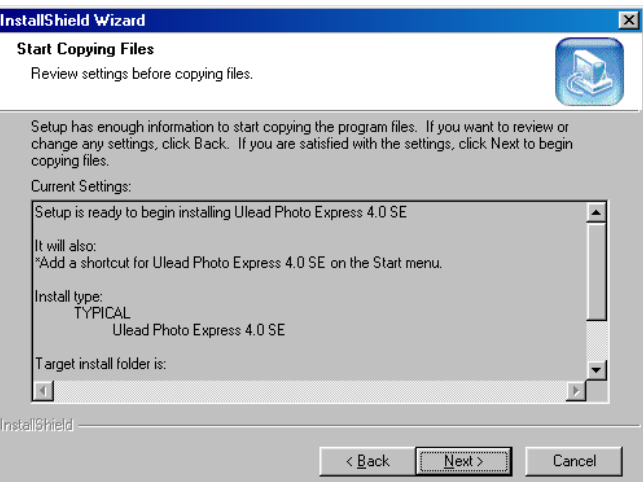

**Figure 11: start copying files**

10. Click on 'Next'. Photo Express 4.0 is installed now. After the installation, Figure 12 will appear.

<span id="page-10-0"></span>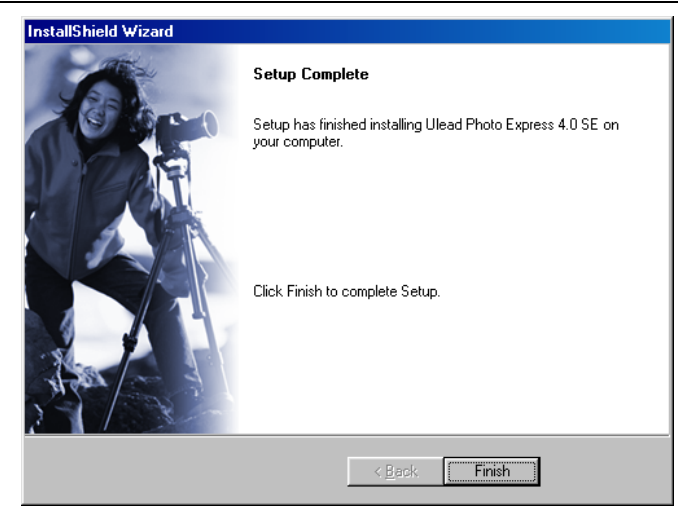

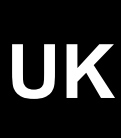

**Figure 12: Finish installation** 

11. Click on 'Finish' to restart the computer.

You have completed installation of Ulead Photo Express 4.0. Proceed to the following chapter.

#### **4.5 Connecting the 240TH Direct Webscan Gold to your PC.**

- *Note: A USB device is 'hot-swappable'. This means that the device can be connected and disconnected from your computer whilst your computer is turned on.*
- *Note: Make sure the power cable of the lamp in the scanner cover is connected properly into the 'TA' connection on the rear side of the scanner. This lamp is needed for scanning slides and films.*
- *Note: In the example, 'D' is used to indicate the CD-ROM drive. Check which letter is used to indicate your CD-ROM drive.*

Connect the scanner after installing the software.

- 1. Ensure that Windows has been started up.
- 2. Connect the power connector of the included power adapter into the 'DC IN 12V' connection on the rear side of the scanner.
- 3. Connect the power adapter into the wall outlet.
- 4. Connect one end of the enclosed USB cable into the 'USB' connection on the rear side of the scanner.
- 5. Connect the other end of the USB cable to a free USB port of the computer.
- *Note: In case you use Windows XP Windows will ask for a driver. Refer to the location "D:\WinXP" on the Trust installation CD-ROM.*
- 6. The new hardware is found and the scanner is automatically installed.

Your scanner is now ready for use.

# **5. Checking after the installation**

After installing the device and the driver, the following are installed on your computer and can be checked: Taskbar

– 'Direct Scan', icon visible in the right-hand corner of the Windows taskbar.

'Start - Settings - Control Panel'. Double-click on the 'System' icon and select the 'Device Manager' tab. - Imaging Devices – Trust 240TH Direct Webscan Gold

'Start - Settings - Control Panel' and then double-click on the 'Add/Remove Programs' icon.

- Trust 240TH Direct Webscan Gold

Start - Programs - Trust - 240H Easy Webscan Gold

- 'Help': help function for the scanner and the Direct Scan software.

- <span id="page-11-0"></span>- 'Direct Scan' icon: Starts the Direct Scan application for using the scanner buttons.
- 'Panel' icon: opens the Direct Scan panel.
- 'Scanner Settings' icon: opens the settings screen of the Direct Scan panel.
- 'Uninstall Direct Webscan': Removes the TWAIN driver and the applications.
- *Note: The information given above will vary when the installation has been altered by the user (for example, not everything has been installed or locations other than the default locations have been selected).*
- *Note: Deviations may also occur as a result of using new drivers available on the Internet.*
- *Note: The location or name may vary in the 'Control Panel' for different operating systems.*

# **6. Using the scanner**

You can scan in 2 ways with the Trust 240TH Direct Webscan Gold, i.e. via the Direct Scan application (easiest) and via the TWAIN interface screen (more possibilities). You can also scan films and slides via the TWAIN interface screen. For using the scanner, see the chapters below:

## **6.1 Direct Scan application**

*Note: It is not possible to scan slides and films via the Direct Scan application or via the buttons on the scanner. You can only do this via the TWAIN interface main-screen. For more information see the next chapters.* 

The 'Direct Scan' application is the easiest way to scan. You can scan a photo or document and open them in a photo-processing program (Photo Express), open them in an OCR application (Fine Reader), print them on your printer or send them by e-mail with one push of the button, in combination with the buttons on the scanner. Follow the instructions below:

1. After the installation of the software, a 'Direct Scan' icon will appear on the Windows task bar. If the icon does not appear, go to 'Start - Program's - Trust - 240TH Direct Webscan Gold' and select 'Direct Scan' in the menu.

The scanner buttons can now be used to scan.

- *Note: You must have installed Photo Express and FineReader on your computer to be able to scan directly to the applications.*
- *Note: If a cross marks the icon in the taskbar, then the scanner is not connected properly. Check the USB connection and, if necessary, restart your computer.*
- 2. Double click on this icon to start the Direct Scan application. See figure 13. This application also contains all the buttons, which you can find on your scanner.

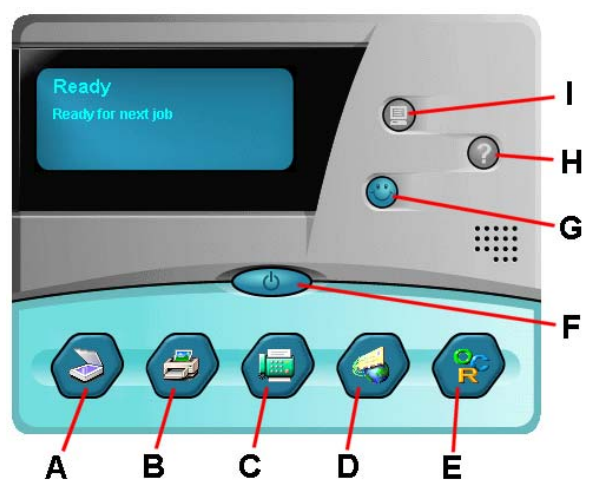

**Figure 13: Direct Scan application**

- <span id="page-12-0"></span>3. Place an image with the part to be scanned on the glass plate and close the cover.
- 4. Click on one of the buttons of the scanner or the Direct Scan application to scan the image and send it to the location indicated.
- 5. For the description of the various buttons of the Direct Scan application, see the table below:

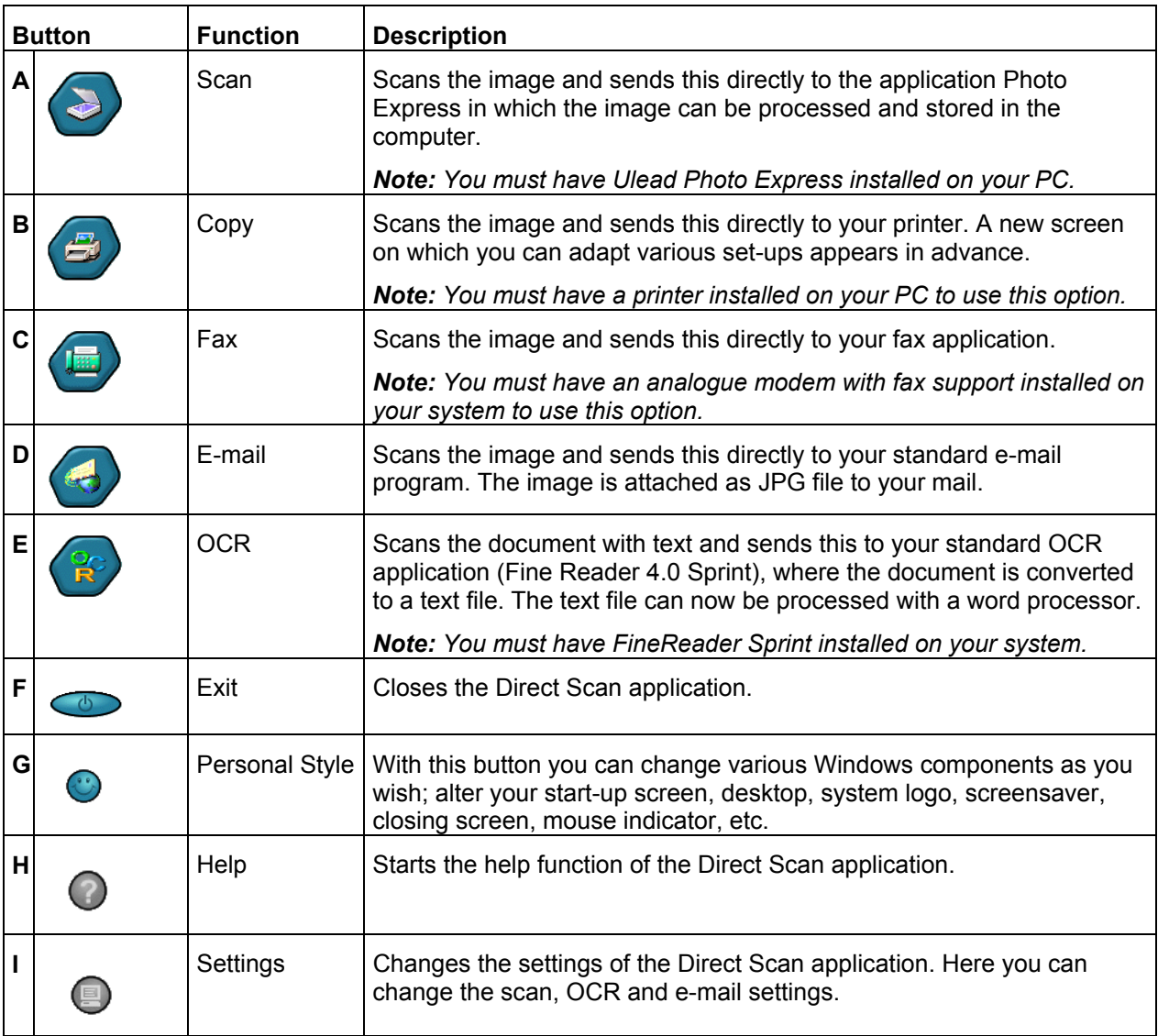

For a more detailed description of the various options of the 'Direct Scan' application, consult the help function (H).

## **6.2 TWAIN interface screen**

The TWAIN interface screen provides you with very extensive possibilities for changing your scan settings. You can open the TWAIN window by selecting it from TWAIN-compatible applications such as Ulead Photo Express. Follow the instructions below:

- *Note: The Ulead Photo Express manual is on the CD-ROM enclosed; the program also includes an extensive help function.*
- 1. Start up the 'Ulead Photo Express' program.
- 2. The first time you start Photo Express a registration screen appears. If you want to register click the button 'Register now'. If you don't want to register activate the option 'Don't show again' and click the

button 'Register Later'. See figure 14.

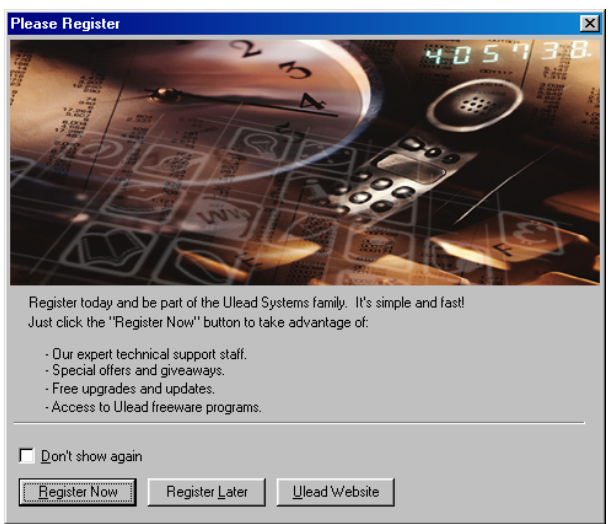

**Figure 14: registration**

3. Click the button 'Get Photo' in the main menu of Photo Express and select the option 'Scanner'. See figure 15.

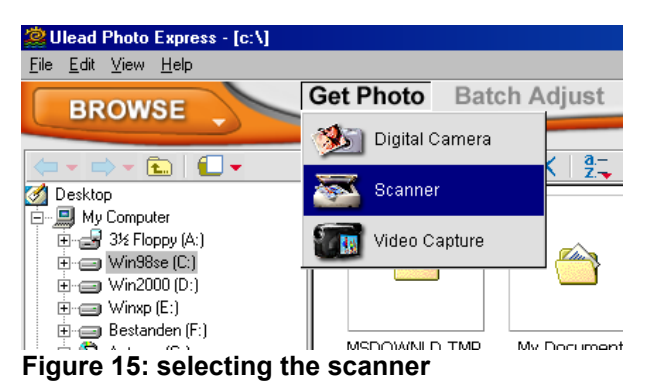

4. The 'Device Type' screen will appear once. Select the 'Flatbed scanner' option to select the Trust 240TH Direct Webscan Gold and click on 'OK'. See figure 16.

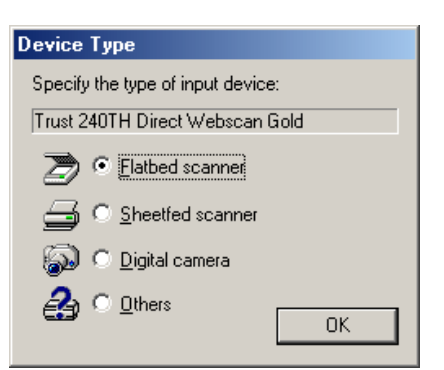

**Figure 16: selecting the scanner** 

5. A number of scanner options will appear in the Photo Express window on the left. At 'Select data source' (A), select 'Trust 240TH Direct Webscan Gold'. See figure 17.

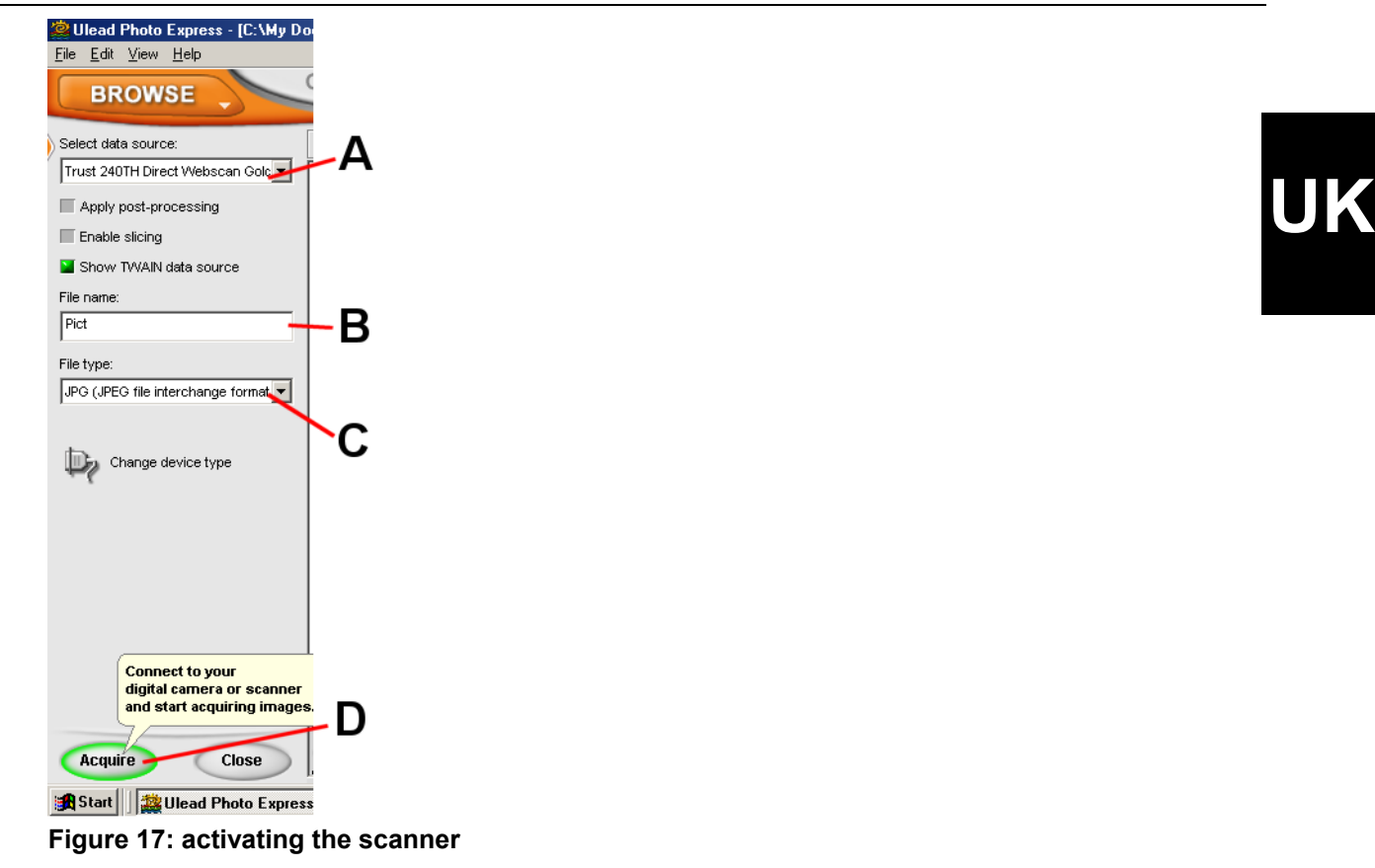

- 6. Indicate a name for the image to be scanned at 'File name' (B). See figure 17.
- 7. Indicate a file format for the image to be scanned at 'File type' (C). See figure 17.
- *Note: if you want to scan an image at 48 bit colour depth, then you have to select the file format 'TIF' at 'File type' (C). This is the only file format, which can handle 48 bit colours.*
- 8. Click on the 'Acquire' button (D) to request the TWAIN interface screen of the scanner. See figure 17.
- 9. Click on the 'Preview' button in the TWAIN interface screen to create a scan preview of the image on the glass plate. This will be visible in the window on the right. See figure 18.

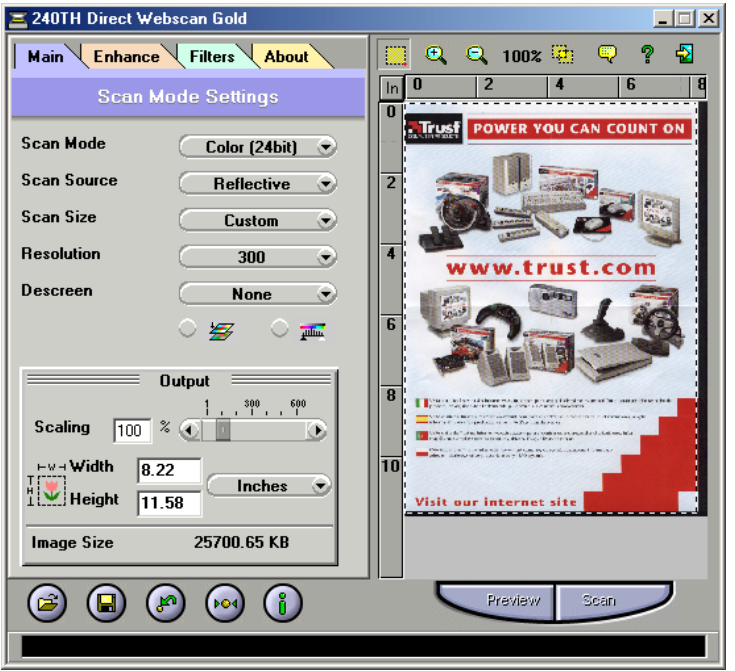

**Figure 18: TWAIN main interface screen**

- 10. A dotted line will appear automatically around the scan preview of the image. This is the area that will be used when creating the scan. You can also select a scan area yourself by dragging the mouse across the scan preview. (Keeping the left mouse button pressed down).
- 11. Change the settings in the left window to your liking and then click on the 'Scan the image' button to scan the selected scan area with your settings. For the various TWAIN settings, see chapter 6.3.
- 12. When the scan has been created, close the TWAIN interface screen. The scanned image will have automatically been sent to the work Photo Express window. Double-click on the image in order to process it. See figure 19.

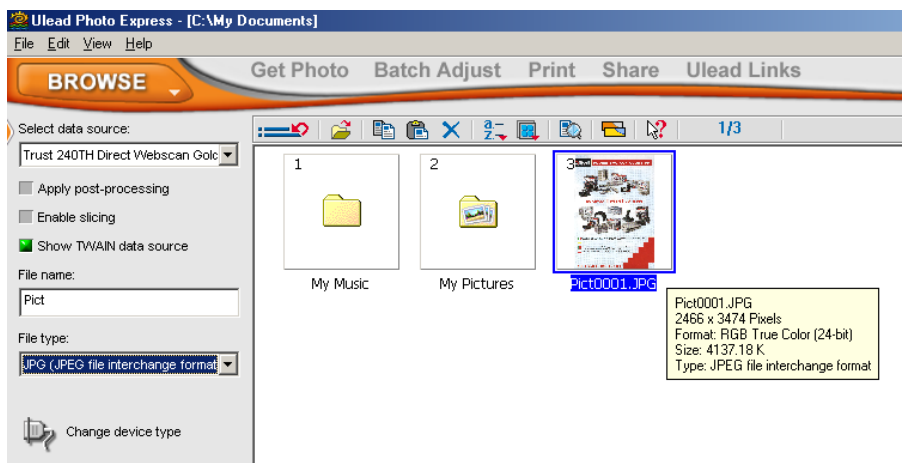

**Figure 19: processing the scanned image**

13. Click above in the main menu of Photo Express on the button 'Edit'. The 3 submenu's 'Adjust', 'Selection' and 'Text' will appear, in which you have several options to adjust your image. See figure 20.

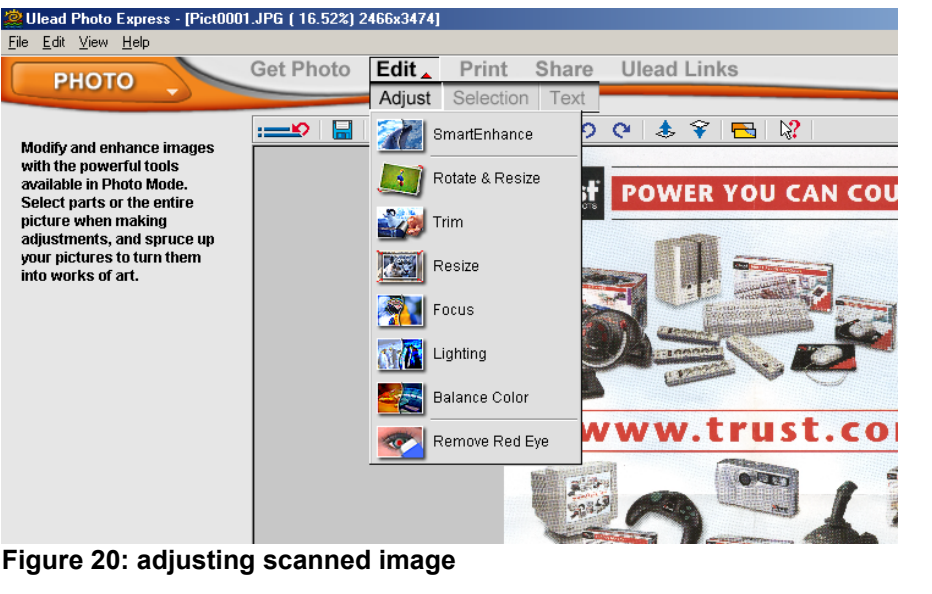

**Figure 20: adjusting scanned image**

14. After adjusting you can print out your image by clicking above in the main menu of Photo Express on the 'Print' button, and then selecting 'Normal'. See figure 21.

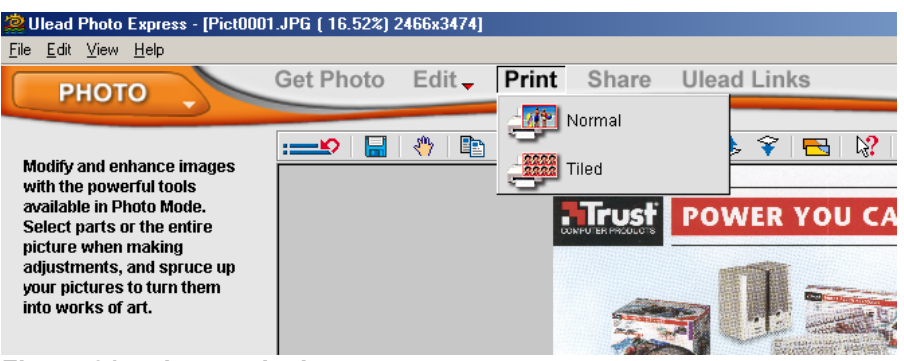

**Figure 21: print out the image**

- *Note: You must have a printer installed on your system to use the 'Print' option.*
- 15. Click on the 'Share' button and select the 'Save' option to save the image. See figure 22.

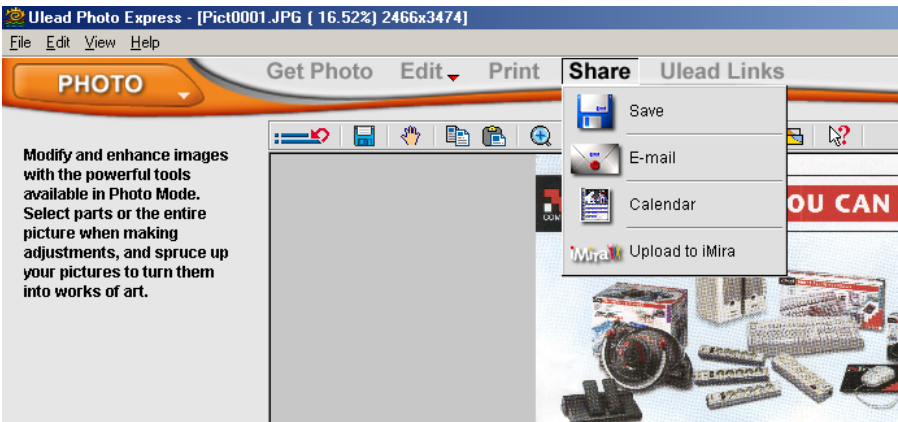

**Figure 22: saving the scanned image**

16. Indicate the location (A), file name (B) and file format (C) and click on the 'Save' button (D) in the lefthand Photo Express window. See figure 23.

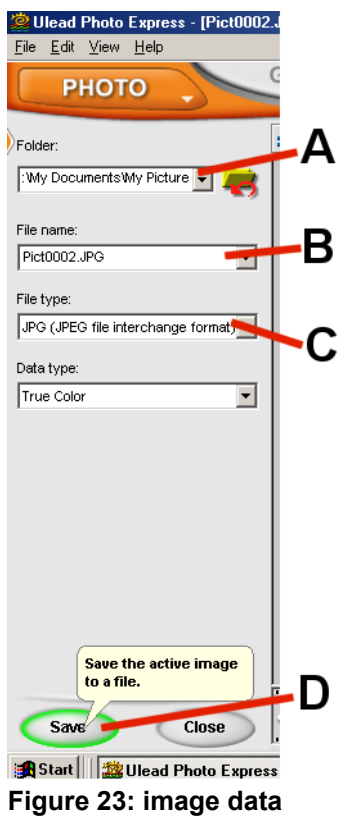

You have completed creating a scan. See the Ulead Photo Express manual for a description of all the possibilities of this program.

# <span id="page-18-0"></span>**6.3 TWAIN settings**

There are several buttons (see figure 18) in the TWAIN interface screen. See the table below for the description of the buttons:

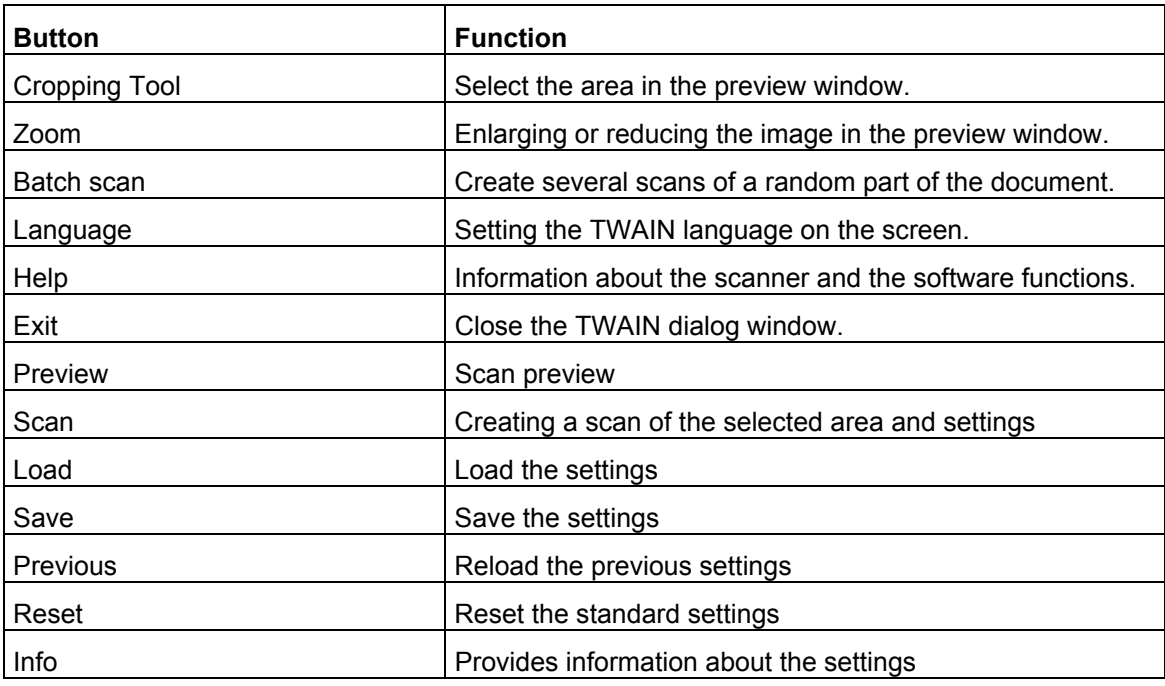

The TWAIN interface screen also includes a number of menus for the various settings. For the description of the various menus, see the chapters below.

#### **6.3.1 Scan Mode Settings (Main)**

The 'Main; Scan Mode Settings' menu includes the settings necessary for specifying scan parameters (see figure 18). For the various possibilities, see the table below:

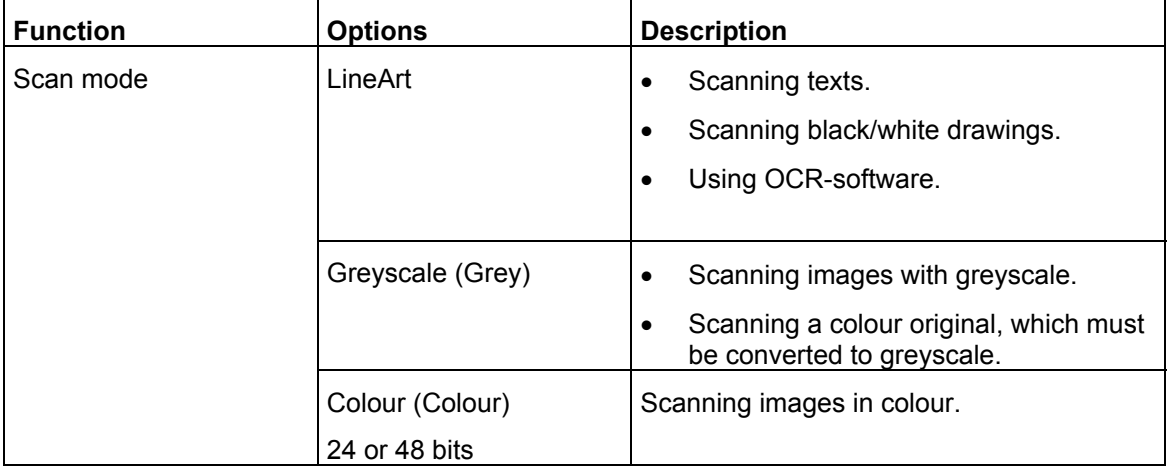

<span id="page-19-0"></span>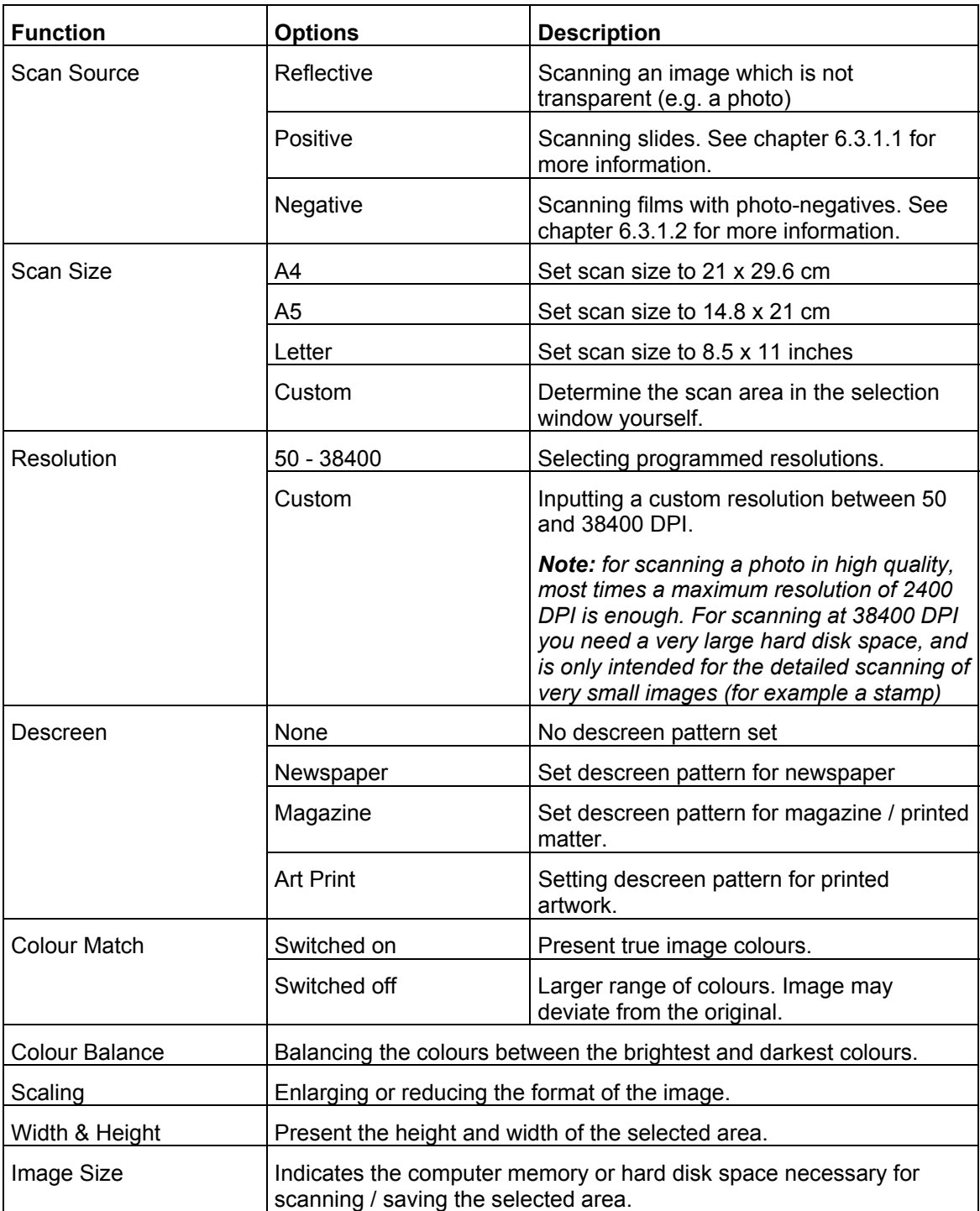

#### **6.3.1.1 Scanning slides**

*Note: remove the coverplate of the lamp inside the cover of the scanner, before scanning slides. See figure 24. Put back the coverplate when scanning normal photos or other paper documents.* 

*Note: make sure the power cable of the lamp in the cover of the scanner is connected properly to the 'TA' connection on the rear side of the scanner.* 

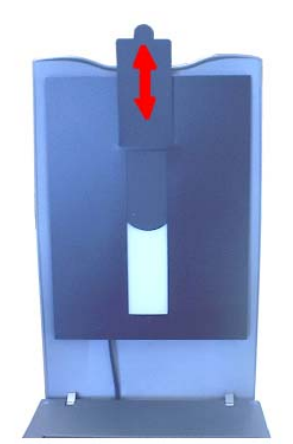

**UK**

**Figure 24: removing coverplate**

Included with the scanner is a template for slides, which you can place on the glass plate and then use for scanning 3 slides at the same time. Follow the instructions mentioned below:

1. Place the template for slides on the glass plate and make sure that the arrow in the corner of the template is aligned with the arrow on the scanner (bottom left corner). See figure 25 (A).

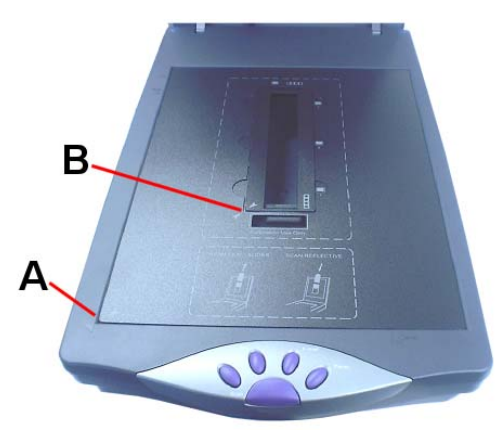

**Figure 25: aligning template on glass plate**

- 2. Put a maximum of 3 slides face up on the slide holders in the middle of the template.
- 3. Close the cover of the scanner, so the lamp in the cover is placed above the slides.
- 4. Open the TWAIN main interface window in Photo Express, as described in chapter 6.2 and select the option 'Positive' at 'Scan Source'. See figure 18.
- 5. A message appears if you want to make a prescan first for a better scan quality. Click on the button 'Yes'. The lamp in the cover of the scanner turns on and a prescan of the slides is made.
- *Note: on the top side of the cover of the scanner is a light indicator, which will turn on when the lamp inside the cover of the scanner is activated.*
- 6. Automatically a dotted line is placed around the scanned slides. The selected slides are then opened in the 'Batch Scan' window. See figure 26.

<span id="page-21-0"></span>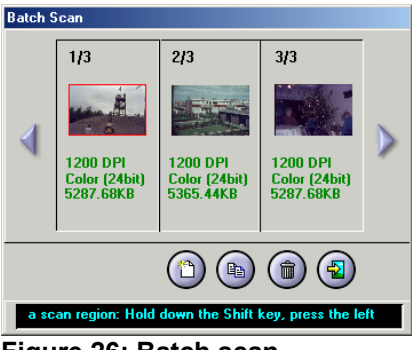

**Figure 26: Batch scan**

- 7. Select in the TWAIN main interface window a resolution between 600 and 1200 DPI and click on the 'Scan' button. The selected slides in the 'Batch Scan' window are now scanned and then opened in Photo Express. See chapter 6.2 for the further adjusting of the scanned slides.
- *Note: scanning slides in a resolution higher than 1200 DPI can take up a very long time.*

#### **6.3.1.2 Scanning films with photo-negatives**

- *Note: remove the coverplate of the lamp inside the cover of the scanner, before scanning photonegatives. See figure 24. Put back the coverplate when scanning normal photos or other paper documents.*
- *Note: make sure the power cable of the lamp in the cover of the scanner is connected properly to the 'TA' connection on the rear side of the scanner.*

Next to the template for slides there is also a template for photo-negatives included with the scanner. With this you can scan your photo-negatives and convert them to normal photos on your computer. Follow the instructions mentioned below:

- 1. Place the template for slides on the glass plate and make sure that the arrow in the corner of the template is aligned with the arrow on the scanner (bottom left corner). See figure 25 (A).
- 2. Put the film with your photo-negatives into the template for the negatives. See figure 27. Place this template on top of the template for the slides and make sure that the arrows on the templates are aligned in the bottom left corner. See figure 25 (B).

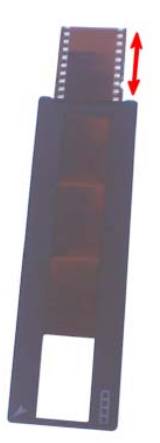

#### **Figure 27: template for photo-negatives**

- 3. Close the cover of the scanner, so the lamp in the cover is placed above the slides.
- 4. Open the TWAIN main interface window in Photo Express, as described in chapter 6.2 and select the option 'Negative' at 'Scan Source'. See figure 18.
- 5. A message appears if you want to make a prescan first for a better scan quality. Click on the button 'Yes'. The lamp in the cover of the scanner turns on and a prescan of the photo-negatives is made.

<span id="page-22-0"></span>6. When selecting the option 'Negative' there is also a window displayed, where you can select the brand and type of your photo-negatives for the best scan result. See figure 28. You can choose between the brands Fuji, Kodak and Konica and the type 100, 200 or 400 ASA/ISO.

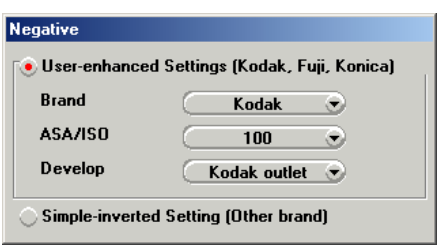

**UK**

#### **Figure 28: select brand and type**

- *Note: if you don't know the brand or are using a different brand, then select the option 'Simple-inverted Setting (Other brand)'. You can adjust the scanned photos afterwards in Photo Express for the best result.*
- 7. Automatically a dotted line is placed around the scanned photo-negatives. The selected negatives are then opened in the 'Batch Scan' window. See figure 26.
- 8. Select in the TWAIN main interface window a resolution between 600 and 1200 DPI and click on the 'Scan' button. The selected negatives in the 'Batch Scan' window are now scanned and then opened in Photo Express. See chapter 6.2 for the further adjusting of the scanned photos.
- *Note: scanning photo-negatives in a resolution higher than 1200 DPI can take up a very long time.*

#### **6.3.2 Advanced Settings (Enhance)**

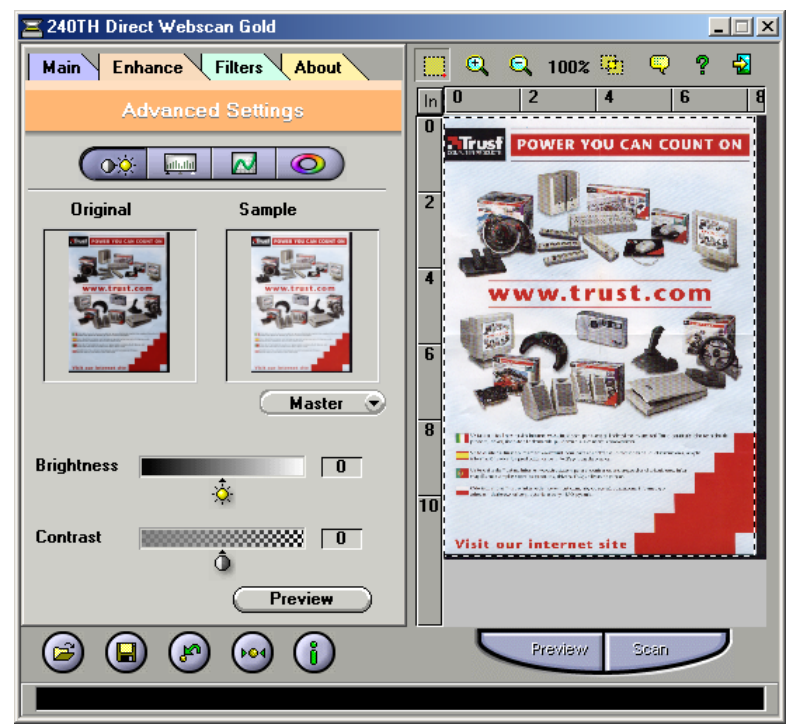

**Figure 29: Advanced settings**

The 'Enhance; Advanced settings' folder includes settings you can apply to the image of the original before you create the final scan.

This folder also contains 2 small images of the scan preview. All changes made in this folder are visible in the image on the right. For the various settings, see the table below:

<span id="page-23-0"></span>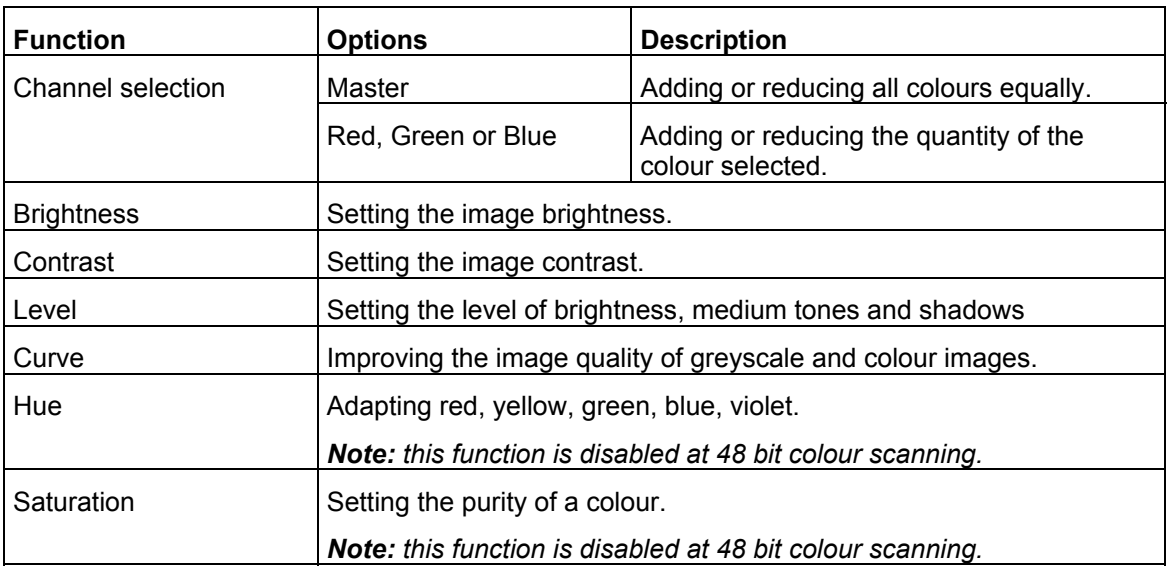

# **6.3.3 Image Settings (Filters)**

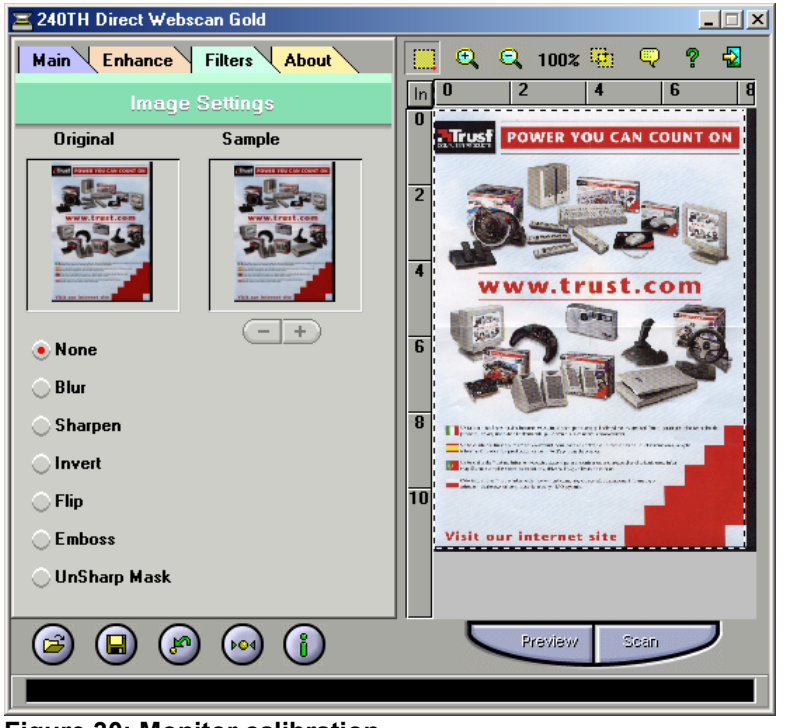

**Figure 30: Monitor calibration**

The 'Filters; Image Settings' folder includes settings which enable you to obtain special effects. This folder also contains 2 small images of the scan preview. The selected effect becomes visible in the image on the right. For the various settings, see the table below:

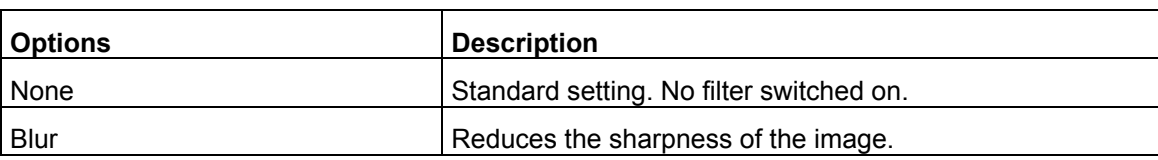

<span id="page-24-0"></span>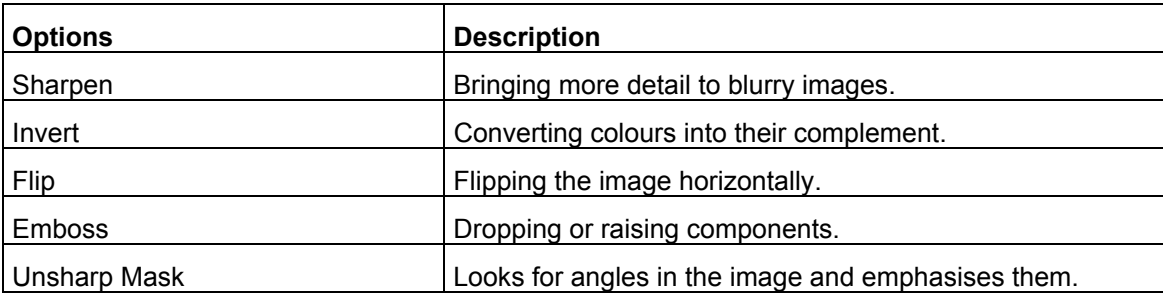

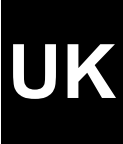

# **7. Maintenance**

Clean the glass plate regularly with a soft clean cloth to remove dust, fingerprints and other dirt. A clean glass plate is important because all the dirt on the glass plate becomes visible in the scanned image.

*Note: Do not use any aggressive fluids, liquid cleansers or sprays to clean the scanner/glass plate.* 

# **8. Storing the scanner**

In case you don't need the scanner for a while, you can use the included stand to place the scanner on its side. See figure 31. In this position you can save a lot of space.

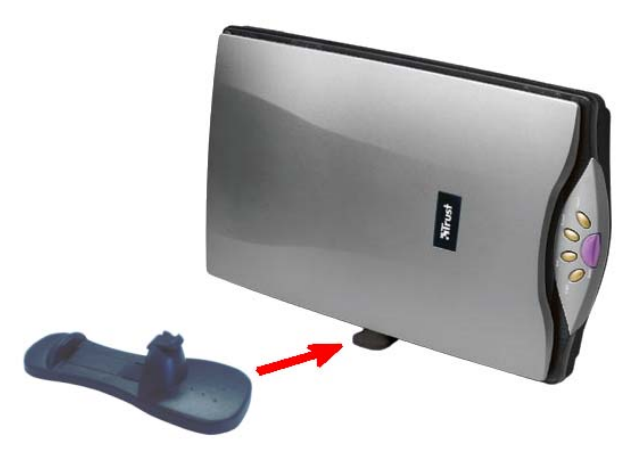

**Figure 31: stand for saving space** 

# <span id="page-25-0"></span>**9. Troubleshooting**

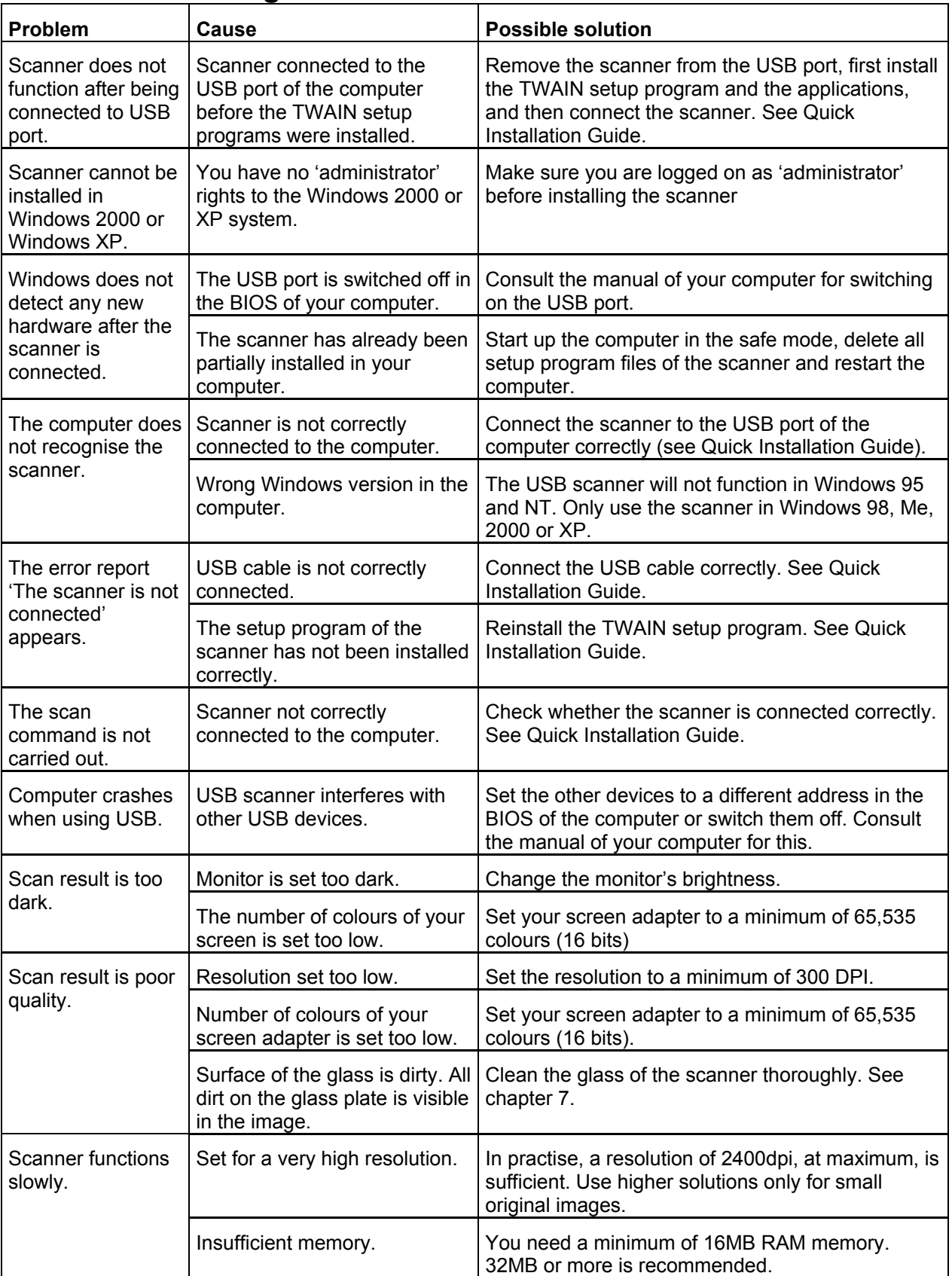

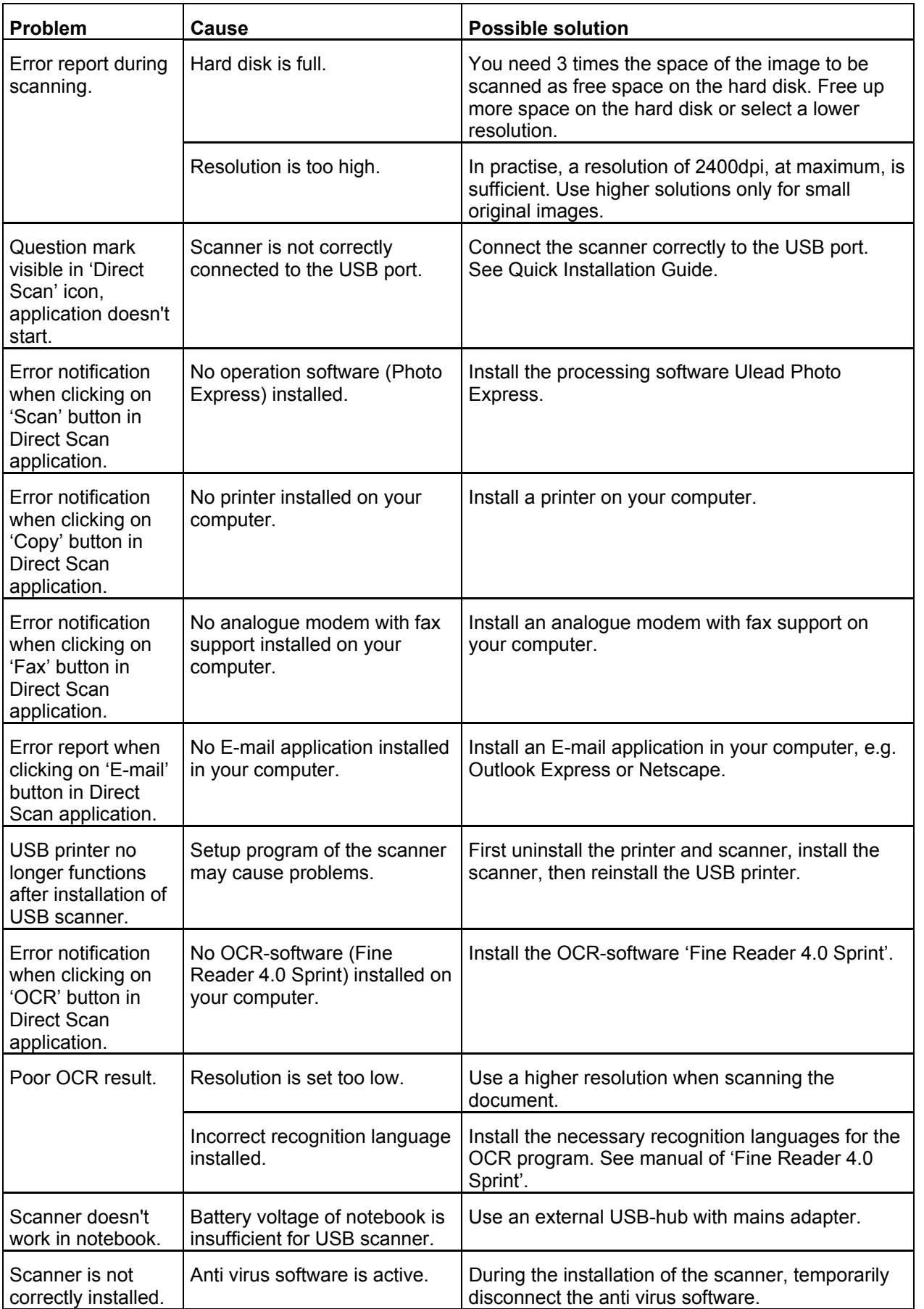

<span id="page-27-0"></span>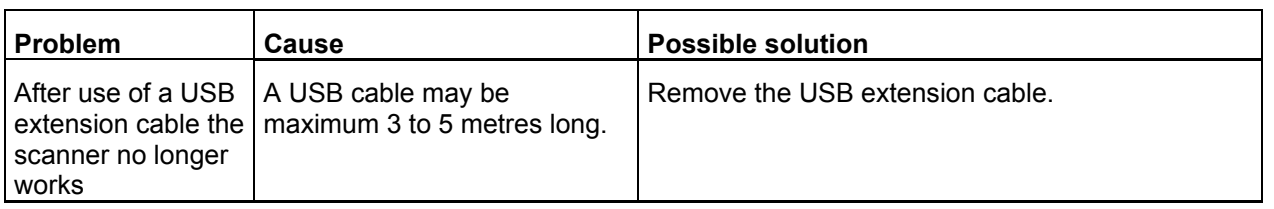

If you still have problems after trying these solutions, please contact one of the Trust Customer Care Centers. You can find more information at the back of this instruction manual. Please have the following information available:

- The item number. This is 12920; 12921 (uk version).
- A good description of what does not work.
- A good description of when the problem occurs.

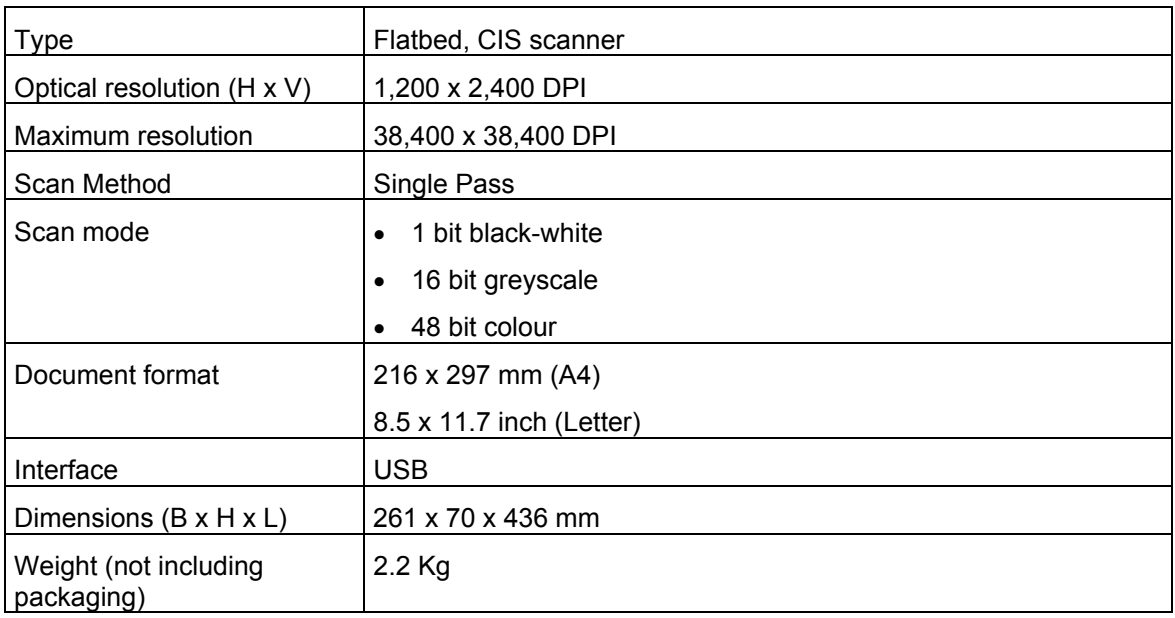

# **10. Specifications**

# **11. Warranty conditions**

- Our products have a two-year manufacturer's warranty which is effective from the date of purchase.
- If there is a fault, return the product to your dealer and include an explanation of the fault, the proof of purchase and all the accessories.
- During the warranty period, you will receive a similar model, if one is available. If no similar product is available, your product will be repaired.
- Please contact our help desk for missing components, such as the instruction manual, software or other components.
- The warranty becomes invalid if the product has been opened, if there is mechanical damage, if the product has been misused, if alterations have been made to the product, if the product has been repaired by a third party, in the case of negligence or if the product has been used for a purpose other than that originally intended.
- Excluded from the warranty:
- Damage caused by accidents or disasters, such as fire, flood, earthquakes, war, vandalism or theft.
- Incompatibility with other hardware/software which is not stated in the minimum system requirements.
- Accessories, such as batteries, fuses (if applicable).

- Under no circumstances will the manufacturer be held responsible for any incidental or consequential damage, including the loss of income or other commercial losses resulting from the use of this product.

# **UK**

# <span id="page-29-0"></span>**12. Trust Customer Care Centres**

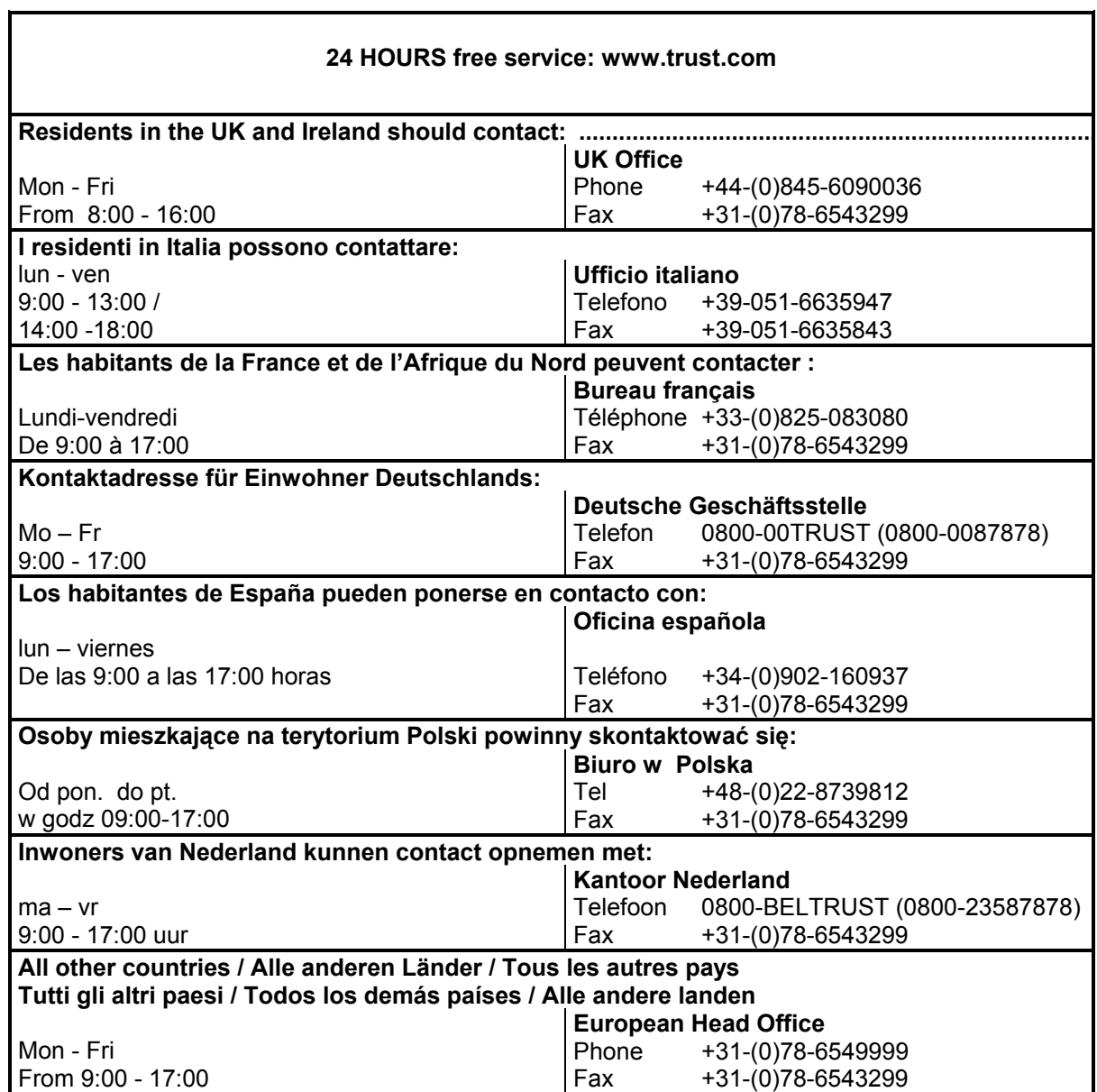